**MasterConsole™** 

**EE** Raritan

 $\bullet$ 

**IP**

Quick Installation and

# MCIP18, MCIP116 **MCIP116** MCIP116 **MCIP** Configuration

# **Quick Installation and Setup Guide**

## Congratulations on your purchase of Raritan's MasterConsole IP. Your MasterConsole IP (MCIP) unit is

designed for quick, easy installation and operation:

- 1. Set up one-tier MCIP configuration.
- 2. Install MCIP and connect computers.
- 3. Configure MCIP software.

4. Assign computer names and set channel-specific scan rates for attached computers.

5. Turn ON security and change passwords to restrict access to computers connected to MCIP.

2. Plug a keyboard, monitor, and mouse into the keyboard, monitor, and mouse ports on the rear panel of the MCIP.

6. Operate MCIP using the On-Screen User Interface.

# I. One-tier Configuration

Your MasterConsole IP can be configured in a one-tier configuration, in which up to 8 (with MCIP18) or 16 (with MCIP116) computers can be connected to a single MCIP unit.

7. Select the connected computer using the OSUI (see next section). Verify that the monitor attached to the MCIP unit displays the video for the connected computer. Use the keyboard and mouse attached to the MCIP to verify that they operate the connected computer.

# II. Installation

8. Repeat steps 4 through 7 to connect the remaining computers to MCIP.

1. Power OFF all computers to be connected to the MCIP unit.

3. Power ON MCIP.

4. Using an MCIP cable (CMCIP20, 40, or 90), plug the 15-pin connector into one of the numbered channels on the MCIP rear panel.

5. Plug the cable's other connectors into the computer's keyboard, monitor, and mouse ports.

6. Power ON the connected computer.

- To change AutoScan mode (default setting is Global): Move to Mode and press the up/down arrow keys to toggle

# III. On-Screen User Interface (OSUI) Operation

After connecting your computers to your MCIP, explore MCIP operation and view factory default names and parameters. To activate the On-Screen User Interface (**OSUI**), press the left **CTRL** key on your keyboard **three times rapidly**. The Selection Menu appears.

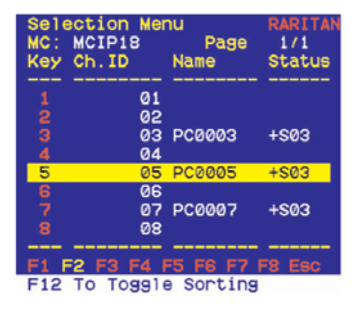

Use the up and down arrow keys on your keyboard to highlight a channel (computer) on the OSUI and press **Enter** *OR* press the

**2**

**4**

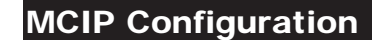

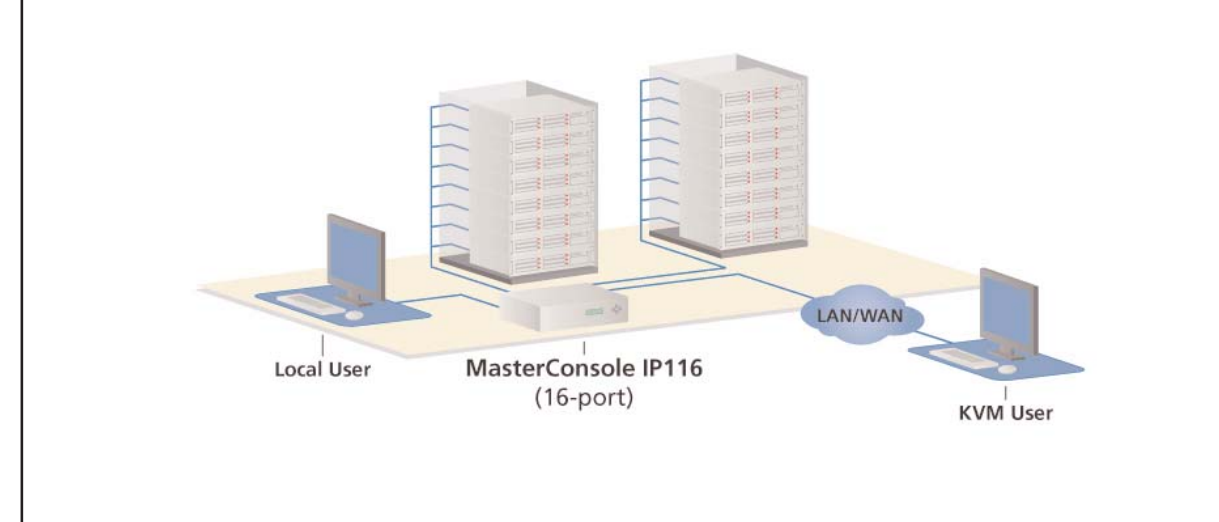

desired computer's Key Number, as listed in the left column of the OSUI. To select a different computer, re-activate the OSUI ([Left **CTRL**] three times rapidly).

# IV. MCIP Software Configuration

a. To turn Security ON/OFF (default is OFF): Press the up/down arrow keys to toggle.

1. Activate the OSUI by pressing the Hot Key (default: [Left **CTRL**]) three times rapidly. When the OSUI appears, press **F4** to access the Configuration Menu.

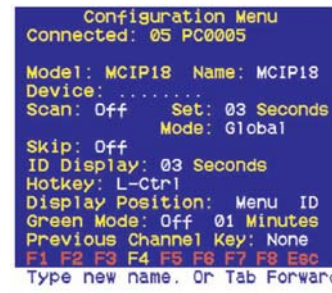

2. Use the **Tab** or the **Shift + Tab** keys to move forward or back in the list and highlight the desired field. Make your changes as follows:

b. To change Security activation delay time (default is 15 minutes). Move to the Time Out field, then type a number from 01 to 99, or use the up/down arrow keys to specify a time interval. If the system will remains inactive (no keyboard or mouse operation) for this time interval, the next user is required to enter a password to access the MasterConsole IP.

a. To change Name (default is the unit's model number): Move to Name and type a name up to seven characters. This field is used for identification purposes only.

b. To turn AutoScan ON/OFF (default is OFF): Move to Scan and press the up/down arrow keys to toggle. If you exit the OSUI with AutoScan ON, MCIP will scan according to the currently set mode (Individual/Global) and scan rate.

 To change the Global Scan Rate (default is 3 seconds): Move to Set and type a number from 01 to 99, or press the up/down arrow keys to specify the Scan Rate (in seconds) for Global AutoScan.

between Global and Individual.

c. To turn AutoSkip ON/OFF (default is OFF): Move to Skip and press the up/down arrow keys to toggle. With AutoSkip ON, only active channels can be

selected.

d. To change the ID Display time interval (default is 3 seconds): Move to ID Display and type a number from 01 to 99, or press the up/down arrow keys to specify the interval (in seconds) you want the Channel ID and Name to display when each computer is selected. Type 99 if you want the Channel ID and Name to display continu-

e. Green mode is disabled. f. Previous channel key function is

ously. disabled.

3. To exit the Configuration Menu, press a Function key on your keyboard to access a different menu, as displayed along the bottom of the menu screen. Press **Esc** to exit the OSUI and return to normal computer operation. Any changes made in the Configuration Menu are automatically saved.

# V. MCIP Security and Passwords

1. Activate the OSUI by pressing the Hot Key (default: [Left **CTRL**]) three times rapidly. When it appears, press **F5** to access the Administration Password prompt.

2. Type the Administration Password and press **Enter**. The Administration Menu

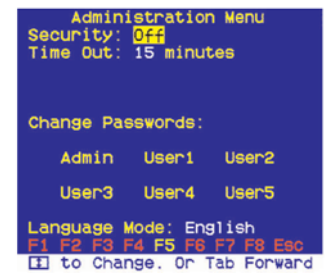

3. Press **Tab** or **Shift+Tab** to move forward or back to the desired field and make your changes as follows:

c. To change the Administration Password: Move to Change Passwords, where Admin will be highlighted. Press the **Enter** key and type a new password (up to eight alphanumeric characters, no spaces). Press **Enter**. Confirm the password by retyping it. Press **Enter**.

d. To change a User Password, press the **Tab** key to highlight the desired User# field. Press **Enter**. Type a new password (up to eight alphanumeric characters, no spaces). Press **Enter**. Confirm the password by typing it again. Press **Enter**. Repeat this process for the remaining four Users, pressing the **Tab** key to move from one User field to the next. You can specify up to five User Passwords.

e. To change the type of keyboard, press the **Tab** key to highlight Language Mode field. Press the up/down arrow keys to select English, German, or French.

4. To exit the Administration Menu, press a Function key on your keyboard to access a different menu, as displayed along the bottom of the menu screen. Press **Esc** to exit the OSUI and return to normal computer operation.

For assistance in the North or South America, please contact the Raritan Technical Support Team by telephone (732) 764-8886, by fax (732) 764-8887, or by e-mail tech@raritan.com - Ask for Technical Support - Monday through Friday, 8:00am to 8:00pm, Eastern.

MCIP Installation

For more detailed instructions, please consult the User Manual found on the enclosed CD-ROM or visit www.raritan.com. Rev. A October 2005 255-18-0010

MCIP18

MCIP116

**3**

Free Manuals Download Website [http://myh66.com](http://myh66.com/) [http://usermanuals.us](http://usermanuals.us/) [http://www.somanuals.com](http://www.somanuals.com/) [http://www.4manuals.cc](http://www.4manuals.cc/) [http://www.manual-lib.com](http://www.manual-lib.com/) [http://www.404manual.com](http://www.404manual.com/) [http://www.luxmanual.com](http://www.luxmanual.com/) [http://aubethermostatmanual.com](http://aubethermostatmanual.com/) Golf course search by state [http://golfingnear.com](http://www.golfingnear.com/)

Email search by domain

[http://emailbydomain.com](http://emailbydomain.com/) Auto manuals search

[http://auto.somanuals.com](http://auto.somanuals.com/) TV manuals search

[http://tv.somanuals.com](http://tv.somanuals.com/)